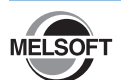

# **CPU Module Database Access Driver Installation Instructions**

Please read this document before use. Keep the document in a safe place for future reference. Make sure that the end users read the document.

#### **Relevant Manuals** For the precautions on using, refer to the following manuals.

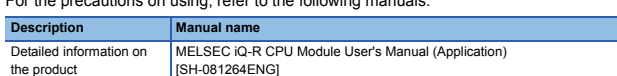

## *A*Notice

- ●Reprinting or reproducing the part or all of the contents of this document in any form for any purpose without the permission of Mitsubishi Electric Corporation is strictly forbidden.
- Although we have made the utmost effort to follow the revisions of the software and hardware, in some cases, unsynchronized matter may occur.
- ●The information in this document may be subject to change without notice.

# **Operating Environment**

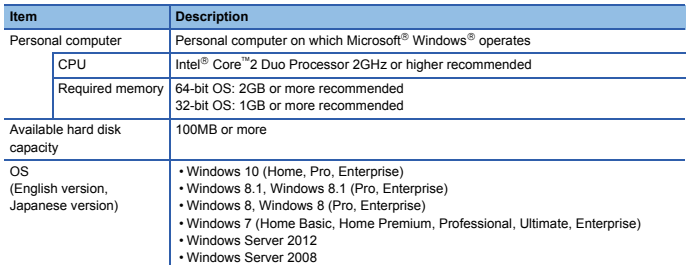

## **Precautions before installation**

- Log on to the personal computer as a user having the "Administrator" privilege (Administrator authority).
- Close all running applications before installation. If the product is installed while other applications are running, it may not operate normally.
- For the installer of CPU Module Database Access Driver, 32-bit edition and 64-bit edition are available. Choose the appropriate edition of the installer corresponding to the application<br>(Microsoft Access®, Excel®, or custom applications) to be used with the CPU module database access function.

For example, when 32-bit Microsoft Access is used on 64-bit OS, use the 32-bit installer of CPU Module Database Access Driver.

When both 32-bit edition and 64-bit edition of an application are used, install both 32-bit edition and 64-bit edition of CPU Module Database Access Driver.

#### **Installation**

(1) Unzip the compressed folder. (2) In the unzipped folder, double-click the installer corresponding to the application to be used with the CPU module database access function.

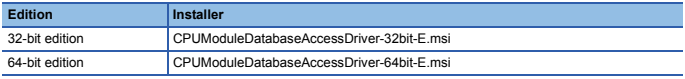

(3) Select or enter the necessary information by following the on-screen instructions.

#### **Uninstallation**

Uninstall CPU Module Database Access Driver from the Control Panel in Windows.

#### **Trademarks**

Microsoft, Microsoft Access, Excel, Windows, and Windows Server are either registered trademarks or trademarks of Microsoft Corporation in the United States and/or other countries. Intel is either registered trademarks or trademarks of Intel Corporation in the United States and/or other countries.

The company names, system names and product names mentioned in this manual are either registered trademarks or trademarks of their respective companies.

In some cases, trademark symbols such as ''<sup>'"</sup>' or '<sup>®'</sup>' are not specified in this manual.